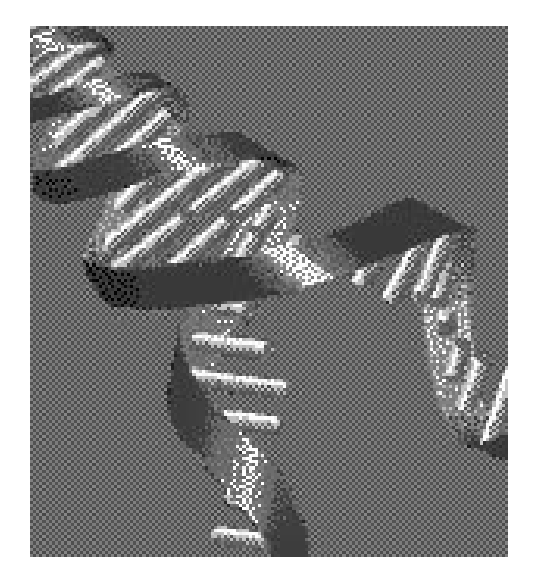

# **WinMelt™ and MacMelt™**

# **DNA Melting Profile Analysis Software**

**Version 2.0**

**Catalog Numbers**

**WinMelt 170-9240**

**MacMelt 170-9034**

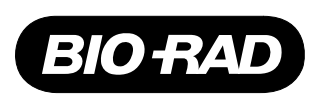

# **Warranty**

Bio-Rad Laboratories warrants that the MacMelt and WinMelt software shall substantially conform, in all operational features, to Bio-Rad's current specifications as published in Bio-Rad's instruction manual and that, when properly installed, it will be free of material defects which affect system performance.

The Purchaser must notify Bio-Rad in writing, within 30 days of delivery of the software (not including delivery of any subsequent modifications to the software), of any defect. If the software is found to be defective by Bio-Rad, Bio-Rad's sole obligation under this warranty is to remedy the defect in a manner consistent with Bio-Rad's regular business practices. For a defect which adversely affects the performance of the software, Bio-Rad shall use its best efforts to cure such defect as soon as reasonably practicable after receipt of Purchaser's notice. For minor defects, Bio-Rad shall use its best efforts to correct such minor defects in the next release of its software. If, however, Bio-Rad is unable to cure a major defect within 90 days of receipt of Purchaser's notice, Purchaser shall have the option to cancel this agreement, whereupon Bio-Rad shall refund only the software fees paid.

The warranties set forth in this agreement are in lieu of all other representations and warranties, expressed or implied, including warranties of merchantability and fitness for a particular purpose and any other statutory or common-law warranty. Bio-Rad on its own behalf expressly disclaims and excludes any and all such other representations and warranties. Liability of Bio-Rad to Purchaser, if any, for breach of warranty, or any other claim relating to this agreement, shall be limited to the total amount of software fees paid by purchaser to Bio-Rad. In no event shall Bio-Rad be liable for incidental or consequential damages, loss of business or profits, special or indirect damages of any nature whatsoever. No amendment, waiver, or other alteration of the warranties in this agreement may be made except by mutual agreement in writing.

Purchaser agrees that Bio-Rad's liability arising out of contract, negligence, strict liability in tort or warranty shall not exceed the amount of software license fees paid by Purchaser.

This manual and the software (computer program) described in it are copyright Bio-Rad Laboratories, Inc. with all rights reserved worldwide. Under the copyright laws, this manual and the software program contained herein may not be copied, in whole or in part, without the prior written consent of Bio-Rad, except in the normal use of the software or to make a backup copy. This exception does not allow copies to be made for others, whether or not sold, but all of the materials purchased (with all backup copies) may be sold, given, or loaned to another person. Under the law, copying includes translating into another language or format.

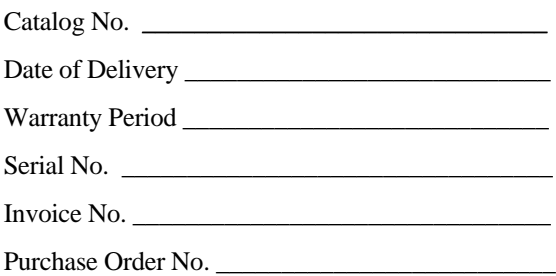

# **Table of Contents**

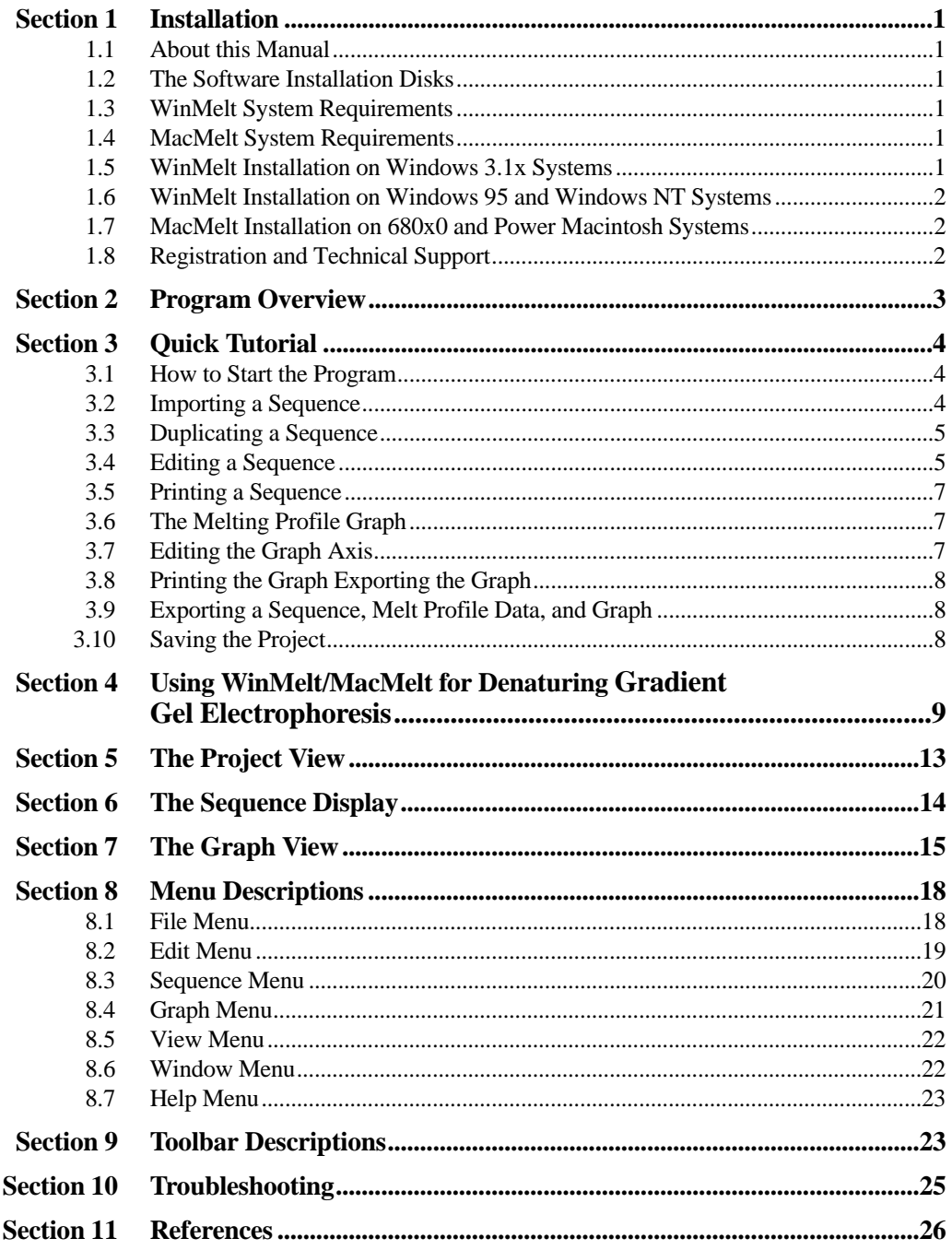

# **Section 1 Installation**

# **1.1 About this Manual**

This manual is designed for both the Windows and Macintosh version of the software. The two programs, WinMelt and MacMelt, are nearly identical. The screen images shown in this manual are from WinMelt. The screen images for MacMelt look very similar to WinMelt. Any major differences between the programs will be described in the text.

# **1.2 The Software Installation Disks**

Floppy disks are sensitive to dust and unwanted magnetic fields, and may become unreadable. Prior to installation you should make a copy of your installation disks and store them in a safe place for backup purposes. Please note that it is illegal to make copies of the program for other purposes than stated in the software license. By installing the software, you accept the terms of the software license.

# **1.3 WinMelt System Requirements**

The minimum system requirements for running WinMelt are:

PC with a 486 or faster CPU

4 MB of free RAM

3.5" HD floppy disk drive

4 MB of free hard disk space

Windows-compatible color graphics adapter and monitor

Microsoft Windows 3.11, Windows 95, Window NT 3.51 or later

A Windows-compatible color printer is recommended.

#### **1.4 MacMelt System Requirements**

The minimum system requirements for running MacMelt are:

Apple Macintosh II (68030) or faster CPU

3 MB of free RAM

3.5" HD floppy disk drive

4 MB of free hard disk space

Color monitor

Apple Mac operating system 7.0 or later

A color printer is recommended.

# **1.5 WinMelt Installation on Windows 3.1x Systems**

WinMelt is designed for 32-bit Windows operating systems. The recommended operating systems for WinMelt are Windows 95 or Windows NT. In order to use WinMelt on computers with Microsoft Windows 3.11, the installation of an extension called Win32s is required. Win32s may already be installed on your computer if you are already running other 32-bit software. The Win32s extension is provided by Microsoft, and is included with your WinMelt software on two disks for your convenience. Follow this procedure if installation of Win32s is required for your computer.

- 1. Start Microsoft Windows.
- 2. Insert Microsoft Win32s disk 1 into the floppy disk drive.
- 3. Choose Run from the File menu in Program Manager.
- 4. Type "a:\setup.exe" and choose OK.
- 5. Follow the instructions that appear on screen.
- 6. When the Win32s system is successfully installed you can proceed to install WinMelt.
- 7. Insert the WinMelt disk 1 into the floppy disk drive. There should be two WinMelt disks. Create a directory on the hard drive named "WinMelt".
- 8. Drag all the files from disk 1 into the "WinMelt" folder.
- 9. After the files have been copied, eject the disk.
- 10. Insert WinMelt disk 2. Repeat steps 8 and 9.

# **1.6 WinMelt Installation on Windows 95 and Windows NT Systems**

- 1. Insert the WinMelt disk 1 into the floppy disk drive. There should be two WinMelt disks.
- 2. Choose Run from the Start menu.
- 3. Type "a:\setup.exe" and choose OK.
- 4. Follow the instructions that appear on screen.

# **1.7 MacMelt Installation on 680x0 and Power Macintosh Systems**

- 1. There should be two MacMelt disks. Turn on the computer with the extensions off (hold down the shift key before turning on the Macintosh).
- 2. Insert the MacMelt disk 1 into the floppy disk drive and double-click on the disk icon "Install MacMelt" to launch the installer program.
- 3. Choose the destination location for MacMelt, then press the **Install** button.
- 4. Follow the instructions that appear on the screen.
- 5. Restart the computer.

### **1.8 Registration and Technical Support**

Please register the program using the enclosed registration form. Registering will assure that you receive information about updates. For technical service, call your Bio-Rad office or in the U.S. call 1-800-4BIORAD (1-800-424-6723).

WinMelt and MacMelt were developed by MedProbe AS, Oslo, Norway.

# **Section 2 Program Overview**

The thermodynamics of the transition of double-stranded to single-stranded DNA have been described by the computer program Melt87 developed by Lerman and Silverstein.<sup>1</sup> The WinMelt/MacMelt software is based on the algorithm from the Melt87 software and has been given an easy-to-use graphical interface for Windows and Macintosh. The software is a powerful tool for analyzing the melting profile of any DNA sequence up to 10,000 base-pairs. A melt profile will show regions of theoretical high and low melting domains of a known sequence. Location of primers and GC clamps can be optimized by analyzing the placement effect on the DNA melting profile. The software allows entering, editing, analyzing, displaying, and saving data from any sequence. The melt profiles of up to ten sequences can be overlaid on one graph and the data can be exported to other graphing programs. The main features of the software are:

- Simple sequence editor for sequence entry or modification.
- Up to 50 sequences with a maximum of  $10,000$  base-pairs  $(9,000)$  in Windows  $3.1x$ ) each can be included in one project.
- Up to 10 melting profiles can be graphed together.
- Sequences can be imported from text files in GenBank, EMBL, FASTA or plain format.
- Sequences are exported in FASTA format.
- Fast melting profile calculation.
- The melting profile is graphed at melting probability levels of 5%, 25%, 50%, 75% or 95%.
- Melting profile data can be exported to a text file for use with other applications.
- Melting profile graphs can be exported to an image file in PICT (MacMelt) or EMF (WinMelt) format for use with other applications.
- Graph zooming using the mouse or by direct entry of sequence and temperature ranges.
- Sequences and melting profile graphs can be printed.

# **Section 3 Quick Tutorial**

This tutorial section allows you to work with the main features of the program. The tutorial will cover.

- How to start the program
- Importing a sequence
- Duplicating a sequence
- Editing the sequence
- Printing a sequence
- The melting profile graph
- Editing the graph axis
- Printing the graph
- Exporting a sequence, melt profile data, and graph
- Saving the project

# **3.1 How to Start the Program**

# **Starting WinMelt on Windows 3.1x Systems**

To start the WinMelt program go to the Program Manager and open the "WinMelt" group. Double-click the "WinMelt.exe" icon to launch the program.

#### **Starting WinMelt on Windows 95 and Windows NT Systems**

To start the WinMelt program go to the Start menu and choose "WinMelt" under "Programs".

#### **Starting MacMelt**

To start the MacMelt program, double-click on the "MacMelt 2.0" program icon.

# **3.2 Importing a Sequence**

When the program is loaded the main screen will appear as shown in Figure 3.1. The main screen contains the Project View, which is currently empty.

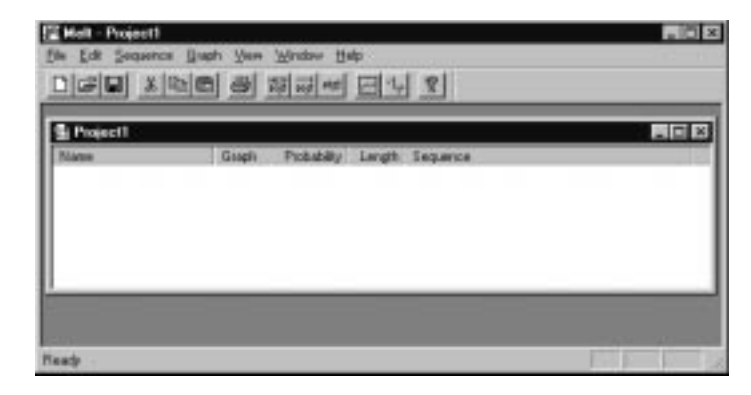

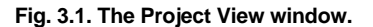

A sequence can be added to the project by two methods: 1) The sequence can be imported from a text file, or 2) the entire sequence can be typed into the program from the keyboard. In this tutorial the sequence will be imported into the Project View. Choose **Import** from the **Sequence** menu. A standard open dialog box will appear. Open the text file "TP53ex8 wildtype" provided with the program. The new sequence will be imported into the Project View as shown in Figure 3.2. The information displayed in the Project View contains the name of the sequence, the graphing option, the melting probability, the length of the sequence, and the beginning portion of the sequence.

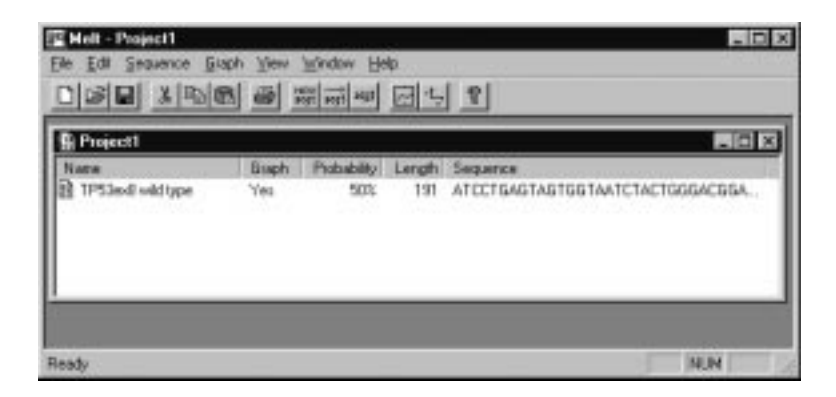

**Fig. 3.2. Imported TP53ex8 wild-type sequence.**

# **3.3 Duplicating a Sequence**

Before any changes are made to the sequence, a duplicate sequence will be created. This duplicate sequence will be used to create a mutated sequence. Click on the icon in front of the TP53ex8 wild-type sequence in the Project View, then select **Duplicate** from the **Sequence** menu. A new sequence will appear in the Project View just below the first sequence as shown in Figure 3.3. The two sequences are identical, except that the new sequence is named "Copy of TP53ex8 wild-type".

| Project1<br>$-$ 0 $\times$  |      |             |     |                                 |  |  |
|-----------------------------|------|-------------|-----|---------------------------------|--|--|
| Name                        | Bush | Probability |     | Length Sequence                 |  |  |
| 12 TP53ex8 wild type        | Yes  | <b>SOX</b>  | 131 | ATECTEAGTAGTGGTAATCTACTGGGACGGA |  |  |
| Copy of TP53exB wild ty Yes |      | 50%         | 191 | ATCCT64GTAGTGGTAATCTACTGGGACGGA |  |  |

**Fig. 3.3. Duplicating the TP53ex8 wild-type sequence.**

### **3.4 Editing a Sequence**

A single base mutation will be introduced in the duplicated sequence. Double-click on the icon in front of the "Copy of TP53ex8 wild-type" sequence or select **Display** from the **Sequence** menu. The Sequence Display window will appear (Figure 3.4).

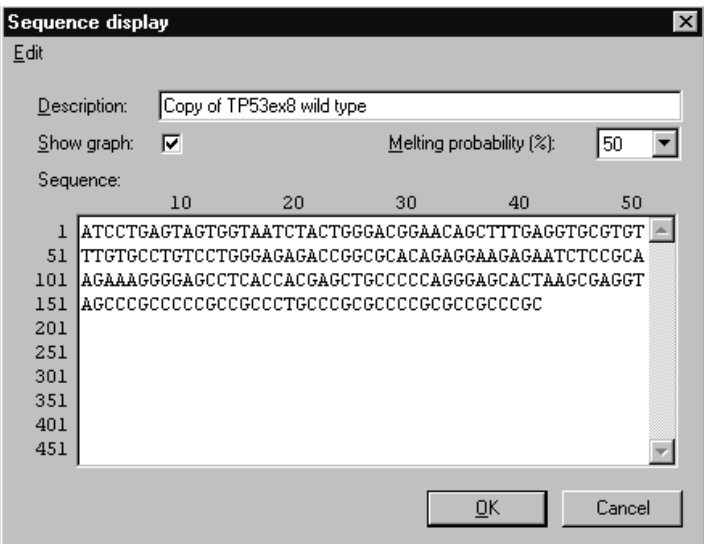

**Fig. 3.4. Sequence Display window for the Copy of TP53ex8 wild-type sequence.**

Introduce a "G to A" mutation at position 47 by selecting the "G" in the first line, fourth position from the right. Replace the "G" by typing in a lower case letter "a" as shown in Figure 3.5. Lower case letters can be used to highlight important bases. Change the description of the sequence by selecting the text "Copy of TP53ex8 wild-type" with the mouse, and then type in the new name "TP53ex8 mutant".

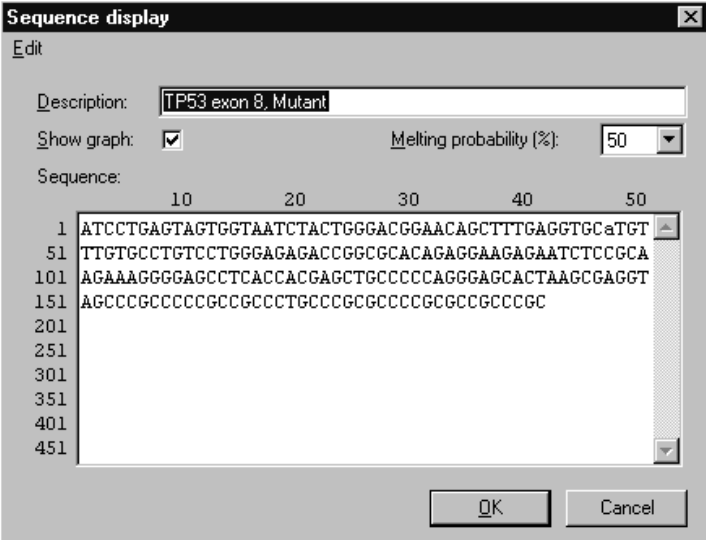

**Fig. 3.5. Creating a single base mutation at position 47 in the TP53ex8 mutant sequence.**

The Sequence Display window also shows the melting probability and whether the melting data will be graphed. The melting probability can be set to 5%, 25%, 50%, 75% or 95%, with the default setting of 50%. The melting profile data for the current sequence can be graphed when the **Show graph** box is checked. Finally, click OK to save the changes and return to the Project View (Figure 3.6). After exiting the Sequence Display window, the melting profile of the new sequence is calculated. With a short sequence and a fast computer it should only take a fraction of a second. However, if the sequence is long or if the computer is not fast, a delay may be noticed.

| Graph | Probability | Length | Sequence                        |
|-------|-------------|--------|---------------------------------|
| Yes   | 50%         | 191    | ATCCTGAGTAGTGGTAATCTACTGGGACGGA |
| Yes   | 50%         | 191    | ATCCTGAGTAGTGGTAATCTACTGGGACGGA |
|       |             |        |                                 |
|       |             |        |                                 |
|       |             |        |                                 |
|       |             |        |                                 |

**Fig. 3.6. Project View window with wild-type and mutant TP53ex8 sequences.**

## **3.5 Printing a Sequence**

To print the mutant sequence, first select the "TP53ex8 mutant" sequence in the Project View by clicking on the sequence icon, then select **Print** from the **File** menu. The standard Print dialog box will appear. If necessary, select any print options and then click OK. To see what will be printed before printing, use the **Print Preview** command on the **File** menu. To print both the wild-type and mutant sequences, click on the mutant sequence icon so that neither sequences are selected. Then print the sequences by selecting the **Print** command.

# **3.6 The Melting Profile Graph**

To see the melting profile for the two sequences, select **Show** from the **Graph** menu. The Graph View window will appear as shown in Figure 3.7. The abscissa (x-axis) corresponds to the sequence position and the ordinate (y-axis) corresponds to the melting midpoint in degrees Celsius (°C). The wild-type sequence is plotted in black, the mutant is plotted in yellow.

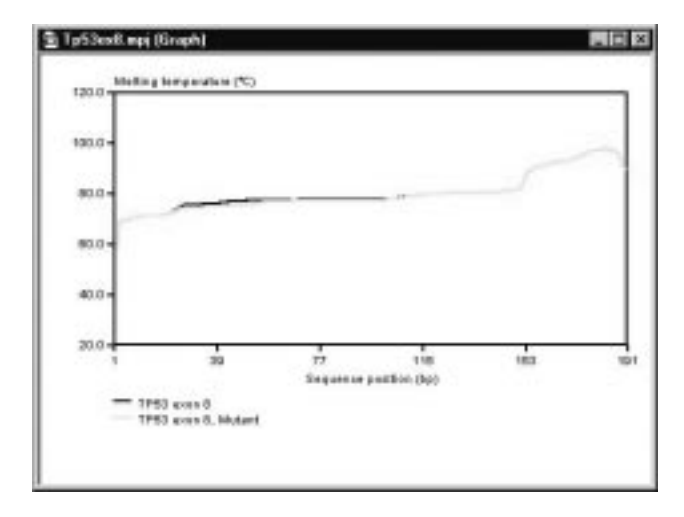

**Fig. 3.7. Graph View window with wild-type and mutant TP53ex8 sequences.**

# **3.7 Editing the Graph axis**

The axis of the graph can be changed by selecting **Edit Graph Axis** from the **Graph** menu. Change the temperature range to 60  $\degree$ C for the low and 100  $\degree$ C for the high and then click OK (Figure 3.8). The melt profile data will be graphed using the new coordinates. The axis can also be changed by selecting an area inside the graph. Using the left mouse button, click and drag an area in the graph. The melt profile will be graphed to the new coordinates.

To reset the graph to the default settings, select **Default Graph Axis** from the **Graph** menu. WinMelt users can also click on the right mouse button. The temperature range will be set to  $20-120$  °C and the sequence range will include the longest sequence in the project.

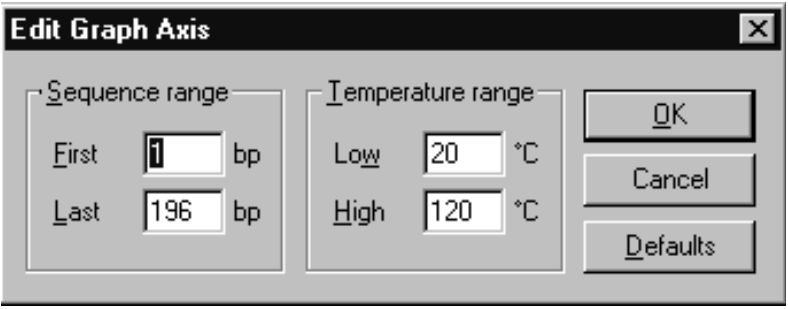

**Fig. 3.8. Edit Graph Axis window.**

# **3.8 Printing the Graph**

When the graph is printed the sequence information is also printed. To print the graph, first ensure that the Graph View window is the active window, then select **Print** from the **File** menu. A standard Print dialog box will appear. If necessary, select any print options and then click OK. To see what will be printed before printing, use the **Print Preview** command on the **File** menu.

# **3.9 Exporting a Sequence, Melt Profile data, and Graph**

The new mutant sequence can be exported or saved outside the project file for later use. To save the mutant sequence, select the TP53ex8 mutant sequence in the Project View. Then select **Export** from the **Sequence** menu. A standard file save dialog box will appear. Save the new sequence as "TP53ex8 mutant". The sequence will be saved in the FASTA format.

The melting profile data for each sequence can be exported or saved for viewing in another program (*e.g.* a spreadsheet program). To save the melting profile data for the mutant sequence, select the TP53ex8 mutant sequence in the Project View. Then select **Export data** from the **Sequence** menu. A standard File Save dialog box will appear. Save the melting profile data as "TP53ex8 mutant data". The melting profile data will be saved as text file.

The graph can be saved as an image file for later importing into another application. To save the graph, select **Export** from the **Graph** menu. A standard File Save dialog box will appear. Save the graph as "TP53ex8 graph".

# **3.10 Saving the Project**

It is recommended that the project be saved. When a project is saved, all sequences, sequence descriptions, and options are stored in the project file. The melting profiles and graphs are recalculated when the file is reopen. Select **Save** from the **File** menu to save the project. A standard File Save dialog box will appear. Save the project as "TP53ex8 project".

# **Section 4 Using WinMelt/MacMelt for Denaturing Gradient Gel Electrophoresis**

Calculating a melt profile for a wild-type or known sequence using the WinMelt/MacMelt software is a good initial step in mutation detection using denaturing gel electrophoresis. The term melt refers to the change in the structure of DNA from an orderly helix to a disordered structure without base-pairs. The program calculates the midpoint temperature  $(T_{m})$  at which each base-pair is at 50/50 equilibrium between the helical and melted states. This data is then plotted,  $T<sub>m</sub>$  versus the sequence base, to create a melting profile. The goal of mutation detection by denaturing gel electrophoresis is to manipulate the sequence so that the region of interest is in the lowest melting domain. This requires the proper placement of GC clamps to attain this. The GC clamp is typically 40 base-pairs in length and creates a region of high melting temperature.<sup>2, 3</sup>

After analyzing a sequence with MacMelt or WinMelt, the DNA samples are run on a denaturing gradient gel for screening mutations within the sequence. Denaturing Gradient Gel Electrophoresis (DGGE) is an electrophoretic method to identify single base changes in a segment of DNA. The separation techniques on which DGGE is based were first described by Fischer and Lerman.4 DGGE samples can be run on the Bio-Rad DCODE denaturing gel electrophoresis system for mutation detection.

When running a denaturing gradient gel, both the mutant and wild-type DNA fragments are run on the same gel. This way one can detect a mutation by seeing a band shift on the gel. The mutant and wild-type fragments are typically amplified by the polymerase chain reaction (PCR) to make enough DNA to load on the gel. Optimal resolution is attained when the molecules do not completely denature. The addition of a 30–40 base-pair GC clamp to one of the PCR primers ensures that the region screened is in the lower melting domain and the DNA will remain partially double-stranded.

Other methods that use the melt profile information from MacMelt or WinMelt include Constant Denaturing Gel Electrophoresis (CDGE) and Temporal Temperature Gradient Gel Electrophoresis (TTGE). CDGE is a modification of DGGE where the denaturant concentration found to give optimal resolution from a parallel or perpendicular DGGE gel is held constant.<sup>5</sup> A CDGE gel can be used to rapidly screen samples for the presence of a mutation. TTGE exploits the principle upon which DGGE is based, without the requirement for a chemical denaturing gradient. A gel containing a constant concentration of denaturants is used and during electrophoresis, the temperature is increased gradually and uniformly. The result is a linear temperature gradient over the time course of the electrophoresis run. Thus, a denaturing environment is formed by the constant concentration of denaturants in the gel in combination with the temporal temperature gradient.

A sequence from the betaglobin gene (exon 1) will be used to illustrate how the software works in proper placement of GC clamps and visualizing difference in the melt profile of wild-type and mutant sequences. The 299 base-pair betaglobin sequence is first imported into the project. Figure 4.1 shows the Sequence Display window for the imported sequence.

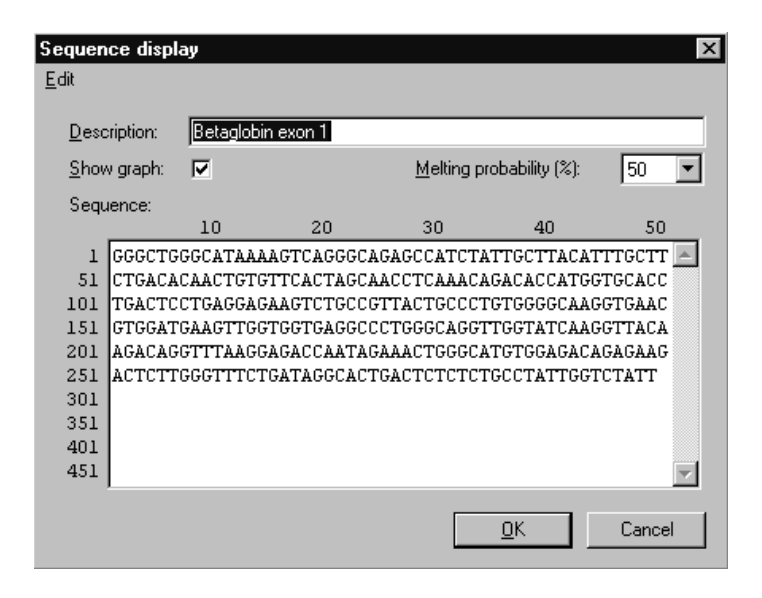

**Fig. 4.1. A 299 base-pair betaglobin sequence (exon 1).**

Figure 4.2 shows the melting profile for the betaglobin sequence graphed using the 50% melted probability. The 50% melting probability is typically used for analyzing melt profiles for denaturing gel electrophoresis. From the melting profile, it can be seen that there are two low-temperature melting regions and one high-temperature melting region in the middle of the sequence. A 40 base-pair GC clamp is needed to create a region of high melting temperature above 80 °C. The GC clamp places the sequence of interest into the lowest melting region and the mutations in this region can be detected by denaturing gradient gels.<sup>2,3</sup>

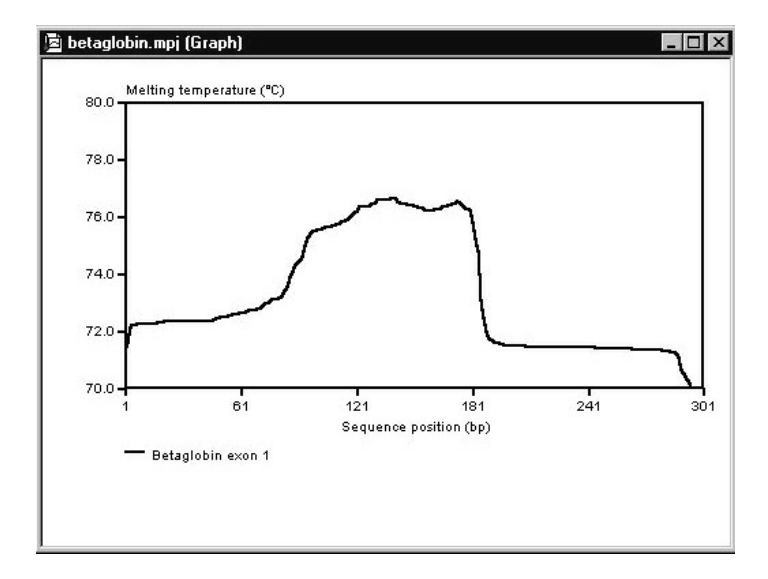

**Fig. 4.2. The melting profile for the example betaglobin sequence.**

The GC clamp can be added to the 5' or 3' end of the sequence. In this example, the 40 base-pair GC clamp is added to the 3' end of the sequence using lower case letters (Figure 4.3).

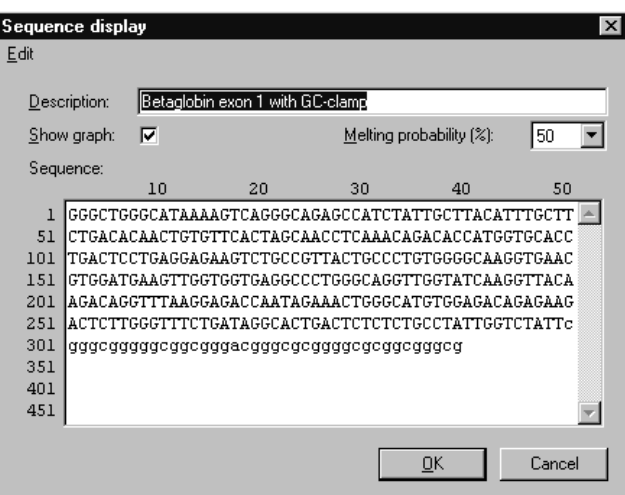

**Fig. 4.3. The example betaglobin sequence with a 40 bp GC clamp attached to the 3' end.**

Figure 4.4 shows the melting profile for the 339 base-pair GC clamped betaglobin sequence using the 50% probability. From the melting profile, it can be seen that there is now one low melting region and a high melting region that is formed by the GC clamp. The melting profile shows how the addition of the GC clamp lowered the theoretical melting temperature of bases 80 to 185 shown in Figure 4.2. The GC clamp can also be tried on the 5' end of the sequence.

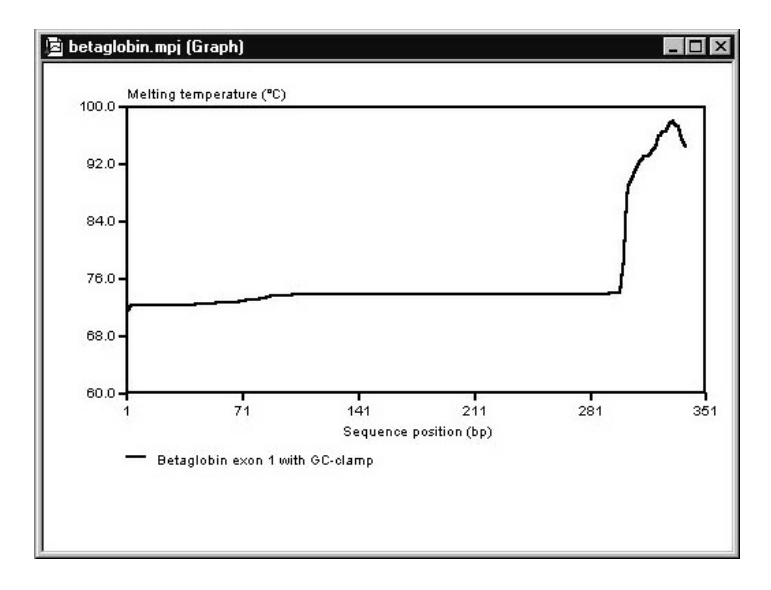

**Fig. 4.4. The melting profile of the example betaglobin sequence with a 3' GC clamp attached.**

The graph in Figure 4.5 shows different melt profiles for a mutant betaglobin sequence with a "T to G" mutation at base 51 and the wild-type sequence. The difference in the melt profile between the two sequences is easily seen when the axis is changed to show the 1 to 136 base-pair region. Since it is possible to see a different melt profile for the mutant and wild-type sequences using the software, it should therefore be possible to resolve the mutant and wild- type sequences on a DGGE gel.

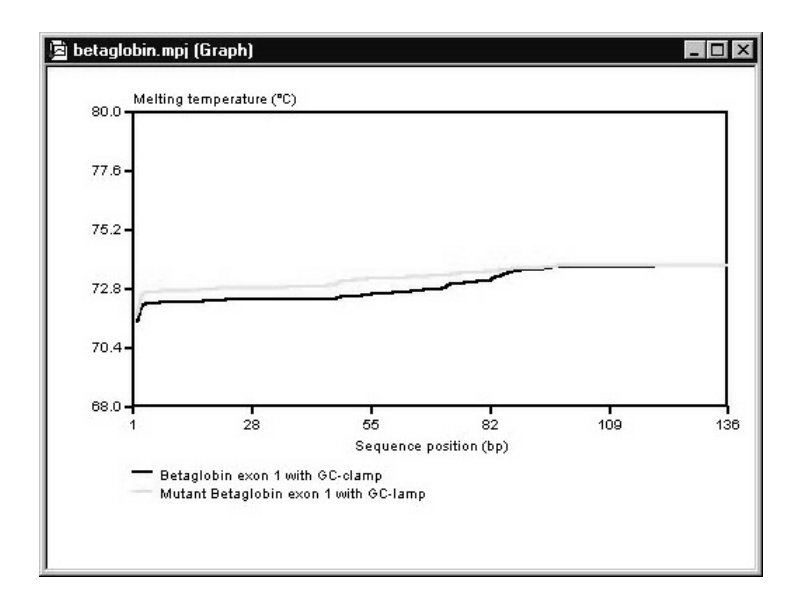

**Fig. 4.5. The melting profiles for a mutant and wild-type sequence from a portion of the betaglobin gene (exon 1).**

Sometimes the addition of a GC-clamp to the end of a sequence does not work and optimizing the location of the GC-clamp is required. Figure 4.6 shows the melting profile for a 300 base-pair sequence with a 40 base-pair GC clamp attached on the 3' end using the 50% probability. From the melting profile, it can be seen that there are two low melt regions (bases 1–100, 155–250) and a single high melt region in the middle of the sequence (bases 100–155). This melt profile may cause mutations in the 170–260 base-pair region to be undetected on a denaturing gradient gel. It is recommended to use a melt profile that is flat or is decreasing in temperature from the GC clamp so that the region of interest is in the lowest melting domain. In this example the sequence may have to be split up into two sequences. The GC clamp can be added to the 3' end at base 155 for screening mutations in the 1–155 base region and added to the 5' end at base 100 for screening mutations in the 155–250 base region.

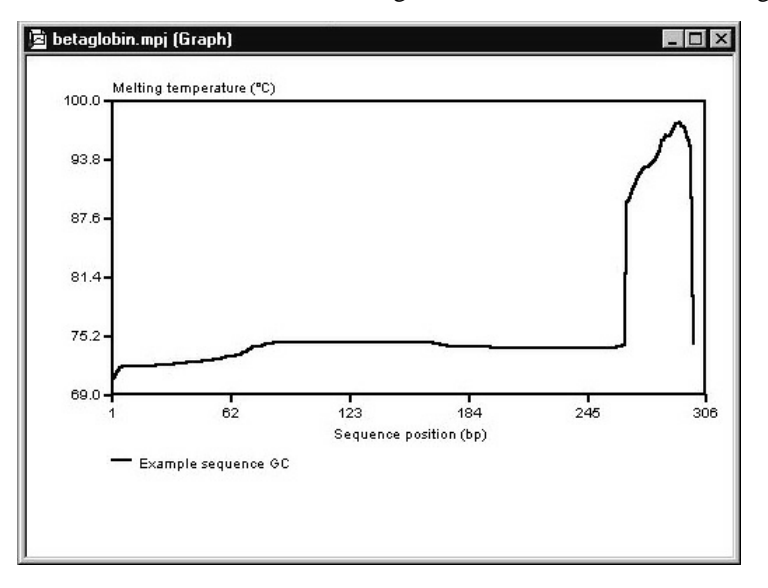

**Fig. 4.6. The melting profile of a 300 base-pair sequence with a 3' GC clamp attached.**

# **Section 5 The Project View**

The Project View is a window that shows an overview of the project file (Figure 5.1). The name of the project is shown in the window title. Each line in the Project View represents one sequence. For each sequence in the project, the following information is shown:

- A small icon for each sequence
- The sequence description
- Whether or not to show the melting profile graph for this sequence
- The melting probability used for melting profile calculations
- The sequence length
- The initial part of the sequence

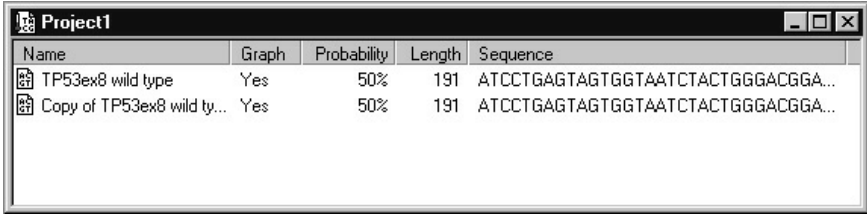

#### **Fig. 5.1. The Project View window.**

Projects are created, opened, and saved using the commands on the **File** menu (Section 7.1) or buttons on the toolbar (Section 9). When the Project View is active the sequences in the project can be printed by selecting **Print** from the **File** menu or by pressing the **Print** button in the toolbar. If a sequence is selected, only that sequence will be printed. If no sequences are selected, then all the sequences in the Project View will be printed.

When importing a sequence into the Project View, the text file should contain only the sequence or conform to the FASTA, GenBank or EMBL flat file formats. Illegal symbols will be removed and the sequence will be truncated to 10,000 nucleotides if necessary (9,000 in Windows 3.1x). Characters different from "acgtu and ACGTU" will not be accepted. Both upper and lower case letters can be used. The case of the letters will be preserved when the sequence is imported. The maximum number of sequences that can be in one project is 50.

The sequences and related information are manipulated using the commands in the **Sequence** menu. The **Sequence** menu commands are.

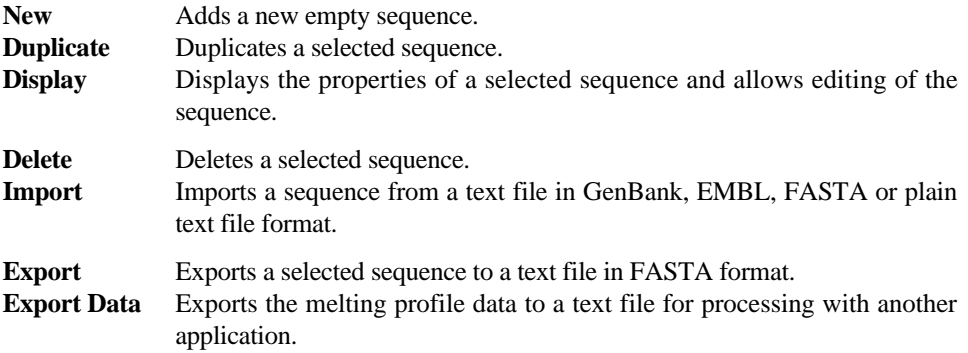

When a project is saved, all sequences, sequence descriptions, and options are stored in the project file. The actual melting profiles are not stored in the project file. The melting profiles and graphs are calculated when the file is open. The calculation also takes place automatically when a sequence is imported, when the sequence is edited, and when the melting probability setting is changed.

# **Section 6 The Sequence Display**

The Sequence Display is a window that shows information on a sequence from the Project View (Figure 6.1).

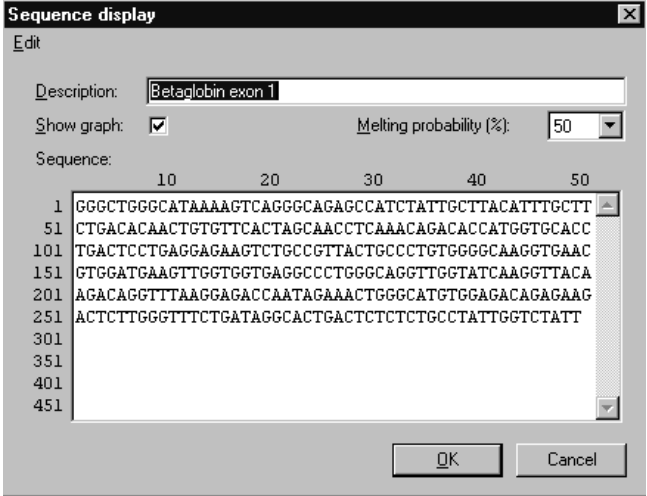

**Fig. 6.1. The Sequence Display window.**

When a sequence is present in the Sequence Display window it can be viewed and edited. A new sequence can be typed into the window using the keyboard. The window will show up to 500 nucleotides divided on 10 lines of 50 nucleotides each. Use the scroll bar to see a different part of the sequence. A sequence up to 10,000 nucleotides can be entered (9,000 in Windows 3.1x). Characters different from "acgtu and ACGTU" will not be accepted. Both upper and lower case letters can be used.

When editing a sequence the Cut, Copy, Paste, and Select All functions are active. For WinMelt users these functions can be found under the **Edit** menu in the Sequence Display window and these functions can also be activated by clicking the right button on the mouse. For MacMelt users these functions can be found under the **Edit** menu in the Menu heading at the top of the screen.

The melting probability calculation can be set to 5%, 25%, 50%, 75% or 95% by using the arrow scroll button. The default melting probability setting is 50%. The melting profile data for the sequence can be graphed when the **Show graph** box is checked. Uncheck the **Show graph** box if the sequence is not to be graphed. The sequence name can be changed by typing in a new name in the sequence description box.

If the sequence or the melting probability settings have changed, the melting profile will be recalculated and the Graph View will be updated. Click **OK** to exit the Sequence Display or click **Cancel** to close the Sequence Display without saving changes to the sequence or the other options.

# **Section 7 The Graph View**

The Graph View shows the melting profile graphs of the sequences in the project that were selected to be graphed (Figure 7.1). A legend with the colors for the different sequences and a description of each graphed sequence is shown. Up to ten graphs can be shown simultaneously in the Graph View.

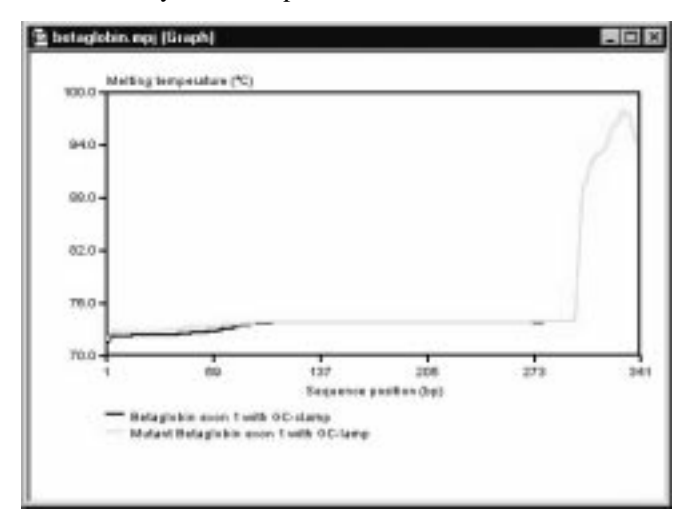

**Fig. 7.1. The Graph View window.**

The title of the window contains the file name of the project. The melting probability graphed will be the one selected for each sequence. The melting profile graphs of the sequences are shown in different colors (black, red, green, blue).

The Graph View and related information are manipulated using the commands on the **Graph** menu. The graph menu commands are:

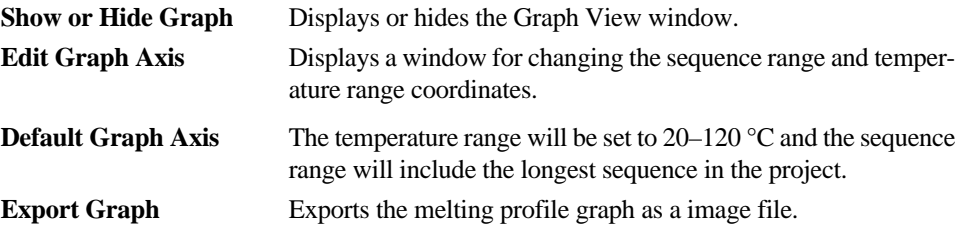

The Graph View can be stretched to any size. The graph will automatically reformat to fit the size of the window. The **Show or Hide Graph** command on the **Graph** menu or the **Show or Hide Graph** button in the toolbar is used to show or hide this view.

There are two methods for adjusting the graph axis. One method is to use the mouse to select the part of the graph you are interested in. Click and drag the area to be graphed using the left mouse button. The axis will change to fit the selected area. The other method for changing the axis is by using the **Edit Graph Axis** command on the **Graph** menu or the **Edit Graph Axis** button in the toolbar (Figure 7.2). The sequence and temperature range can be changed by typing in the new values. The graph can be zoomed out to a full view by the **Default Graph Axis** command on the **Graph** menu. WinMelt users can also use the right mouse button.

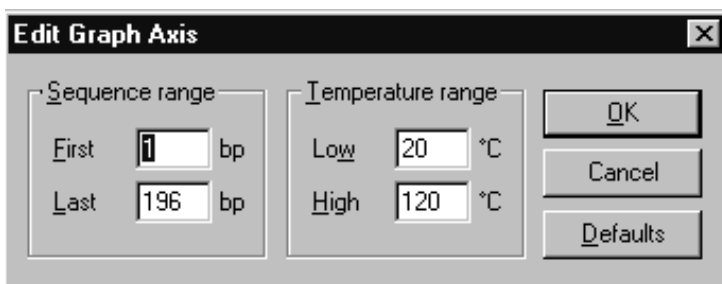

**Fig. 7.2. Edit Graph Axis window.**

The graph can be saved as an image file for importing into another application. To save the graph, select **Export** from the **Graph** menu. In WinMelt, the graph is exported in Windows Enhanced Metafile format (EMF). In MacMelt, the graph is exported in PICT format.

When the graph is printed the sequence information is also printed (Figure 7.3). To print the graph, select **Print** from the **File** menu or the **Print** button in the toolbar. The Graph View window must be the active window for printing. To see what will be printed before printing, use the **Print Preview** command on the **File** menu.

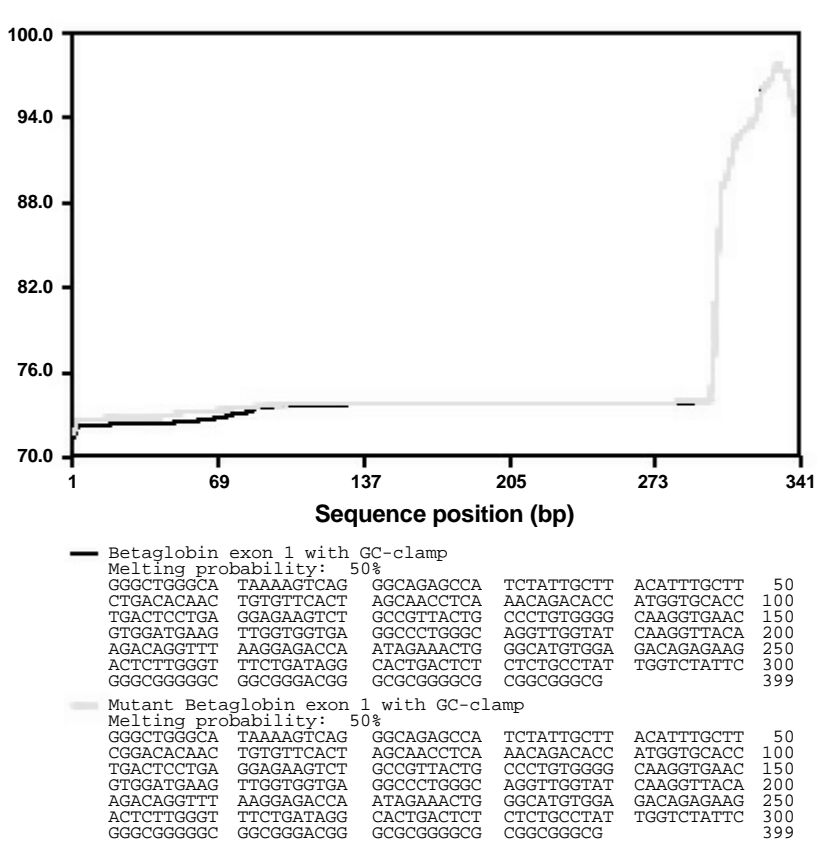

**DNA melting profile graph Betaglobin**

**Fig. 7.3. Printed graph and sequence information.**

# **Section 8 Menu Descriptions**

# **8.1 File Menu**

The **File** menu contains command for creating, opening, saving, and printing projects. The command for exiting the program is also on the **File** menu.

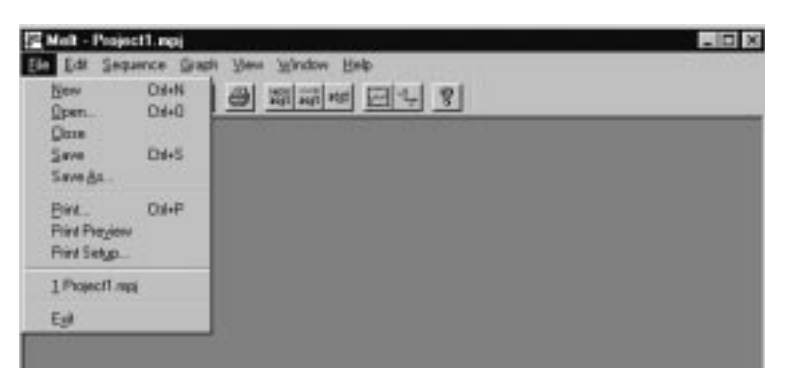

#### **New**

The **New** command will open a new, empty project window. The commands on the **Sequence** menu will be enabled, allowing you to add a new or imported sequence into the project.

### **Open**

The **Open** command will open an existing project. The standard File Open dialog box will be shown to allow a project file to be selected from any folder (directory). The file types shown in the File Open dialog box can be selected. Initially, only WinMelt/MacMelt 2.0 project files will be shown. The file format used for projects is proprietary to the WinMelt/MacMelt software. On Windows systems, the file name extension ".mpj" is used for WinMelt projects.

### **Close**

The **Close** command will close the current project. A prompt will appear to save your project if it has been modified since the last save.

#### **Save**

The **Save** command saves the current project. The standard File Save dialog box will be shown. If your project already has a name, it will be saved under that name. If the project does not have a name, this command will behave as the **Save As** command.

### **Save As**

The **Save As** command will save the current project with a given name. The standard File Save dialog box will be shown. On Windows systems, the file name extension ".mpj" must be used. The file format used is proprietary to the WinMelt/MacMelt software.

#### **Print**

The **Print** command will print the contents of the active window. The command will open the standard Print dialog box and allow selection of printing options. If the active window is the Graph View, the graph and graphed sequence information will be printed. If the active window is the Project View, one or all sequences will be printed. If only one sequence is selected in the Project View, only that sequence will be printed.

# **Print Preview**

The **Print Preview** command will show a preview of what the printed page would look like if printed. The preview window contains buttons for moving from page to page and for zooming. The print preview window must be closed to return to the main program.

#### **Print Setup**

The **Print Setup** command opens the standard Print Setup dialog box. This dialog box will allow various printing options like the page size and orientation to be changed.

#### **Names of the four most recently used files**

The names of up to four of the most recently used projects files will also appear on the **File** menu. Selecting one of these file names will quickly open the associated file.

#### **Exit**

The **Exit** command will end the program. Before leaving the program a prompt will appear to save modified projects. In MacMelt, the command **Quit** is used instead of **Exit**.

# **8.2 Edit Menu**

The commands on the edit menu can be used to edit the sequence in the Sequence Display window. Keyboard short cuts can also be used to access the commands. In addition to the commands on the edit menu, the usual editing keys like the arrows, delete, insert, home, and end will work.

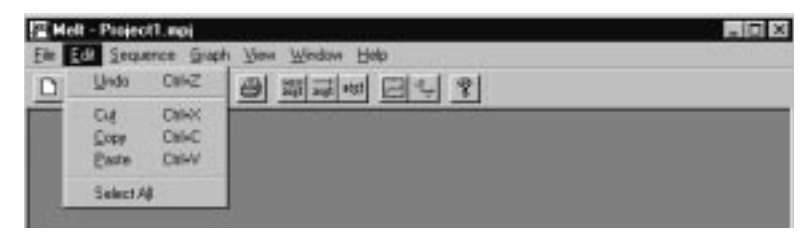

### **Undo**

The **Undo** command reverses the effect of the last editing command. Use this command if you have deleted or changed some text by accident. This command does not work in MacMelt.

WinMelt keyboard short cut: Control-Z

#### **Cut**

The **Cut** command deletes the selected text and places the deleted text on the clipboard for later use. The text on the clipboard can later by inserted by the **Paste** command. The text on the clipboard is also available for pasting into another application.

WinMelt keyboard short cut: Control-X

MacMelt keyboard short cut: Command-X

#### **Copy**

The **Copy** command copies the selected text to the clipboard for later use. The selected text is not deleted. The text on the clipboard can later be inserted by the **Paste** command. The text on the clipboard is also available for pasting into another application.

WinMelt keyboard short cut: Control-C

MacMelt keyboard short cut: Command-C

#### **Paste**

The **Paste** command inserts the text from the clipboard to the current cursor position. The text that has been placed on the clipboard can also come from another application. This function can transfer a sequence from other sequence analysis program into WinMelt/MacMelt.

WinMelt keyboard short cut: Control-V

MacMelt keyboard short cut: Command-V

#### **Select All**

The Select All command selects all of the text. Use this function to quickly select all of the sequence or other text for later copying or deletion.

#### **8.3 Sequence Menu**

The Sequence Menu contains commands for adding, editing, deleting and exporting sequences. The commands are used with the Project View.

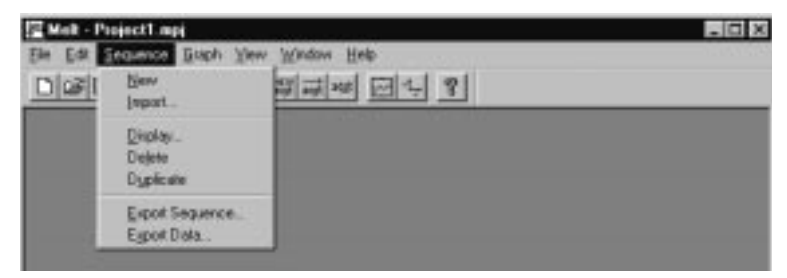

#### **New**

The **New** command will insert an empty sequence into the project. There can be a maximum of 50 sequences in one project.

#### **Import...**

The **Import** command will import a sequence from a text file into the current project. A standard File Open dialog box will be shown to select the file containing the sequence. The sequence will be truncated to 10,000 nucleotides if longer (9,000 in Windows 3.1x). Only the nucleotide symbols "acgtu and ACGTU" are allowed. Other symbols will be removed from the sequence. Sequence files in GenBank, EMBL, FASTA, or plain text format will be automatically recognized.

In WinMelt the dialog box will initially show only files ending with the ".dna" extension. Select "All files (\*.\*)" to show all files.

#### **Display...**

The **Display** command will open the Sequence Display window of the selected sequence from the project. The Sequence Display window allows editing of the sequence, the description, melt probability calculation, and graphing option.

#### **Delete**

The **Delete** command will delete the currently selected sequence from the project.

#### **Duplicate**

The **Duplicate** command will make an identical copy of the selected sequence. This can be handy to create a mutant sequence by first "cloning" a sequence and then editing the copy.

#### **Export Sequence**

The **Export** command exports the sequence in FASTA format to a text file. The text file will contain a single description line starting with the ">" character, followed by lines of sequence. The command will open a dialog box that allows you to choose where the file is to be stored.

#### **Export Data**

The **Export Data** function exports the melting profile data to a text file. The command will open a dialog box that allows you to choose where the file is to be stored. The data are stored as a plain text file with one line per base-pair, containing the predicted temperature at that position. The melting temperature is not predicted for the first and last base-pair, so there will be two fewer lines than the number of base-pairs in the sequence.

# **8.4 Graph Menu**

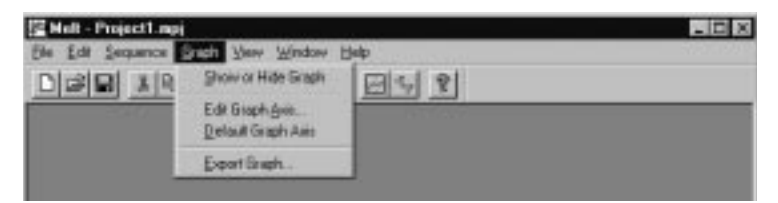

#### **Show or Hide Graph**

The **Show or Hide Graph** command will show or hide the Graph View.

#### **Edit Graph Axis**

The **Edit Graph Axis** command allows changing the axis values of the graph. The temperature range (y-axis) can be adjusted from 0–120 °C. The sequence position (x-axis) can be adjusted from 0–10,000 base-pairs.

#### **Default Graph Axis**

The **Default Graph Axis** command will adjust the axis so a full view of the melting profile graph can be seen. The temperature range is set to  $20-120$  °C, and the sequence range is set to include all of the longest sequence in the project. WinMelt users can also zoom out by clicking the right mouse button on the graph.

#### **Export**

The **Export** command will export the melting profile graph to an image file in the Windows Enhanced Metafile (EMF) format in WinMelt, or PICT format in MacMelt.

# **8.5 View Menu**

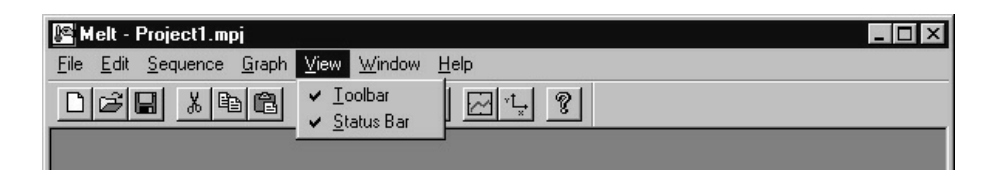

#### **Toolbar**

The **Toolbar** command will show or hide the toolbar. A tick mark will appear on the menu when the toolbar is shown. The toolbar can be moved around on the screen by dragging it with the mouse.

#### **Status Bar**

The **Status Bar** command will show or hide the status bar. A tick mark will appear on the menu when the status bar is shown.

# **8.6 Window Menu**

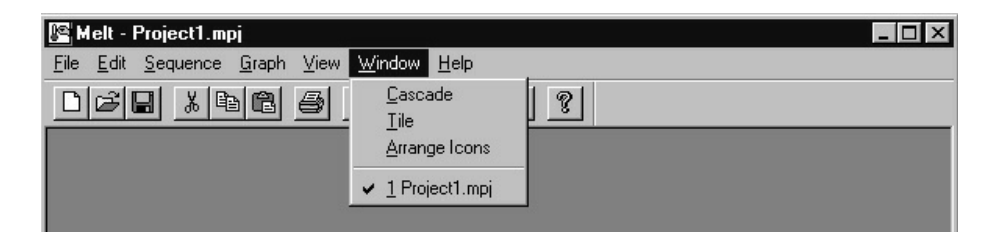

# **Cascade**

The **Cascade** command resizes and moves the open windows on the screen. The windows are resized to their default size and moved into a partially overlapping position. Only the active window is completely visible in front.

#### **Tile**

The **Tile** command resizes and moves the open windows on the screen so that they fill equally sized non-overlapping areas on the screen. The active window is displayed in the upper left corner. This can be useful to quickly arrange a few windows. The visible part of each window will be small if too many windows are open on a low-resolution screen.

#### **Arrange Icons**

The **Arrange Icons** command automatically arranges the icons of the minimized windows from the left along the bottom of the screen. Minimizing a window is useful to temporarily get it out of the way. This command only works in WinMelt.

#### **Titles of open windows**

Below the separator line on this menu is a list of the open windows. Select one of the items to move the select window to the front and make it active.

#### **More Windows...**

If there are many open windows on the screen, the **More Windows** command will appear. Choosing this command will show a list of all the windows and allow one to be selected to make it active.

# **8.7 Help Menu**

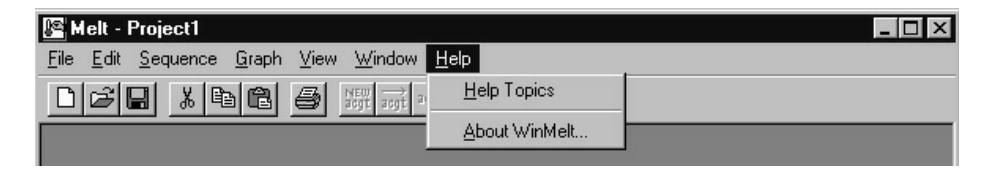

### **Help Topics**

The **Help Topics** command will display on-line help information for the program. The information is similar to the software manual.

#### **About WinMelt/MacMelt**

The **About WinMelt/MacMelt** command displays copyright and version information on the program.

# **Section 9 Toolbar Descriptions**

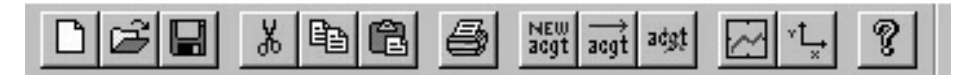

# **New**

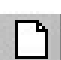

The **New** button will open a new, empty project window. The commands on the Sequence menu will be enabled, allowing insertion of a new or imported sequence into the project.

### **Open**

The **Open** button will open an existing project from disk. The standard File Open dialog box will be shown to allow a project file to be selected from any folder (directory). The file types shown in the File Open dialog box can be selected. Initially, only WinMelt/MacMelt 2.0 project files will be shown. The file format used for projects is proprietary to the WinMelt/MacMelt software. On Windows systems, the file name extension ".mpj" is used for WinMelt projects.

# **Save**

The **Save** button saves the current project to disk. The standard File Save dialog box will be shown. If your project already has a name, it will be saved under that name. If the project does not have a name, this command will behave as the **Save As** command.

# **Cut**

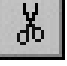

The **Cut** button deletes the selected text and places the deleted text on the clipboard for later use. The text on the clipboard can later be inserted by the **Paste** command. The text on the clipboard is also available for pasting into another application.

# **Copy**

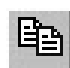

The **Copy** button copies the selected text to the clipboard for later use. The selected text is not deleted. The text on the clipboard can later be inserted by the **Paste** command. The text on the clipboard is also available for pasting into another application.

### **Paste**

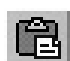

The **Paste** button inserts the text from the clipboard to the current cursor position. The text that has been placed on the clipboard can also come from another application. This function can transfer a sequence from other sequence analysis program into WinMelt/MacMelt.

# **Print**

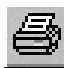

The **Print** button will print the contents of the active window. The command will open the standard Print dialog box that will allow you to select printing options. If the active window is the Graph View, the graph and graphed sequence information will be printed. If the active window is the Project View, one or all sequences will be printed. If only one sequence is selected in the Project View, only that sequence will be printed.

#### **New Sequence**

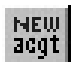

The **New Sequence** button will insert an empty sequence into the project. There can be a maximum of 50 sequences in one project.

#### **Import Sequence**

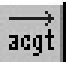

The **Import Sequence** button will import a sequence from a text file into the current project. A standard File Open dialog box will be shown to select the file containing the sequence. The sequence will be truncated to 10,000 nucleotides if longer (9,000 in Windows 3.1x). Only the nucleotide symbols "acgtu and ACGTU" are allowed. Other symbols will be removed from the sequence. Sequence files in GenBank, EMBL, FASTA, or plain text format will be automatically recognized.

In WinMelt the dialog box will initially show only files ending with the ".dna" extension. Select "All files (\*.\*)" to show all files.

#### **Display Sequence**

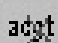

The **Sequence Displa**y button will open the Sequence Display window of the selected sequence from the project. The Sequence Display window allows editing of the sequence, the description, melt probability calculation, and graphing option.

#### **Show or Hide Graph**

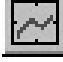

The **Show or Hide Graph** button will show or hide the Graph View.

# **Edit Graph Axis**

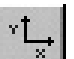

The **Edit Graph Axis** button allows the axis of the graph to be changed. The temperature range (y-axis) can be adjusted from  $0-120$  °C. The sequence position (x-axis) can be adjusted from 0–10,000 base-pairs.

# **Help**

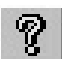

The **Help** button will display on-line help information for the program. The information will be similar to the software manual.

# **Section 10 Troubleshooting**

#### **Can not import sequence**

You have tried to import a sequence or create a new sequence when the project is already full with 50 sequences. Delete another sequence from the project first, or divide the project into two project files.

#### **Invalid file format**

The file you tried to open is not a WinMelt/MacMelt project file. To import a sequence from a text file, use the Import command on the sequence menu instead.

### **Out of memory**

There is too little memory available for the program. Close other applications, reduce the number of sequences in the project or reduce the length of the sequences. You may need to restart your computer.

### **Illegal character entered—use A, C, G, T, or U in upper or lower case**

You have tried to enter an illegal character into the sequence. The program will only allow the following characters: acgtu and ACGTU.

#### **The maximum sequence length (10,000) has been reached**

You have tried to enter more than 10,000 characters into one sequence (9,000 in Windows 3.1x). The program cannot handle longer sequences and sequence information greater than 10,000 bases will be removed. Split the sequence into smaller portions.

### **Unable to create image file**

The program was unable to create an image file. The disk is full or write-protected.

# **Section 11 References**

- 1. Lerman, L. S. and Silverstein K., *Methods Enzymol.*, **155**, 482–501 (1987).
- 2. Sheffield, V. C., Cox, R. D., Lerman, L. S. and Myers, R. M., *Proc. Natl. Acad. Sci.*, **86**, 232–236 (1989).
- 3. Myers, R. M., Fischer, S. G., Maniatis, T. and Lerman, L. S., *Nucleic Acids Res.*, **13**, 3111–3129 (1985).
- 4. Fischer, S. and Lerman, L., *Proc. Natl. Acad. Sci.*, **80**, 1579–1583 (1983).
- 5. Hovig, E., Smith-Sorensen, B., Uitterlinden, A., and Borresen, A.L., *Pharmacogenetics*, **2**, 317–328 (1992).

WinMelt and MacMelt are a trademarks of Bio-Rad Laboratories.

Microsoft, Windows, Windows for Workgroups, Windows 95 and Windows NT are trademarks or registered trademarks of Microsoft Corporation.

Apple, Mac, MacOS, Macintosh and Power Macintosh are trademarks or registered trademarks of Apple Computer, Inc. GenBank is a registered trademark of US Dept. of H. & H.S.

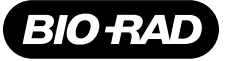

*Bio-Rad Laboratories*

Life Science **Group** 

Website www.bio-rad.com **Bio-Rad Laboratories Main Office** 2000 Alfred Nobel Drive, Hercules, CA 94547, Ph. (510) 741-1000, Fx. (510)741-5800<br>**Also in: Australia** Ph. 02 9914 2800, Fx. 02 9914 2889 **Austria** Ph. (01) 877 8